# Logic App Installation Guide

- 1. Login to Azure portal [\(https://portal.azure.com/#home\)](https://portal.azure.com/#home) using the MS Azure credentials
- 2. Create a new "Resource Group" (If you already have a resource group then you can skip this step)
	- a. Go to the "Create a resource group" page clicking this link <https://portal.azure.com/#create/Microsoft.ResourceGroup>

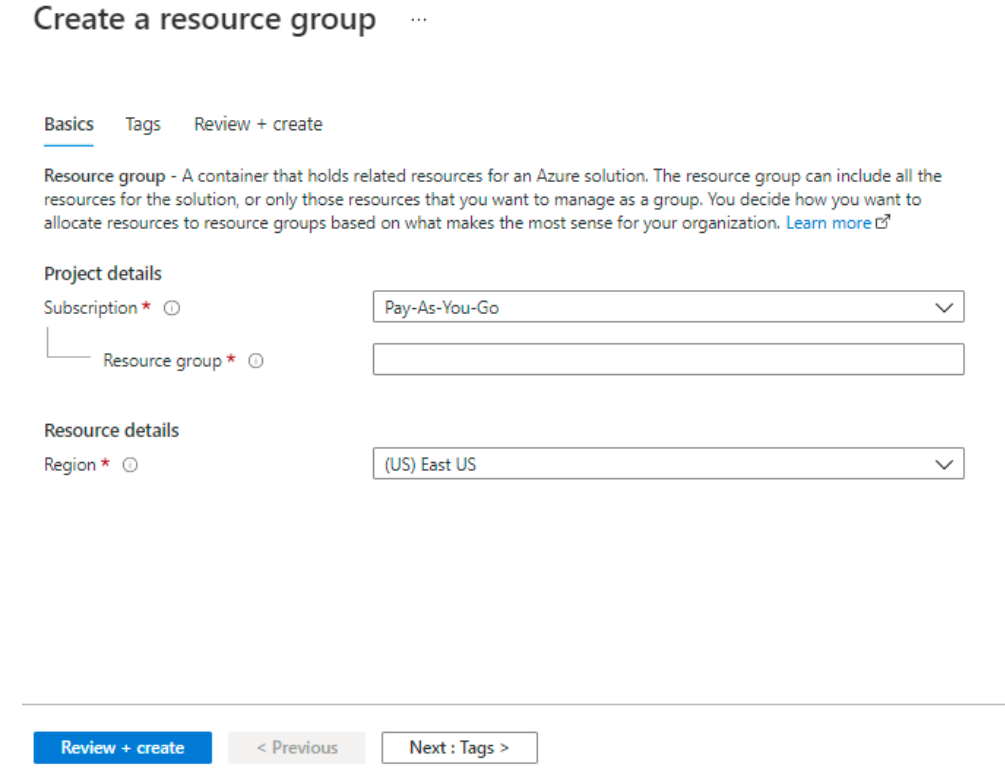

- b. Select appropriate "Subscription"option from the dropdown
- c. Add the "Resource Group" name
- d. Select appropriate "Resource Region" from the dropdown (Region of Resource group and Logic App must be the same)
- e. Click on "Review + Create" button
- f. Click on "Create" button
- 3. Azure Sentinel Connection(Create Azure Sentinel connection associated with the Logic App)
	- a. Go to this [link](https://portal.azure.com/#create/Microsoft.Template) to import the Azure sentinel connection associated with Logic App using the template which has been provided to you
	- b. Click on "Build your own template in the editor" to go to the Edit template screen Home  $\rightarrow$

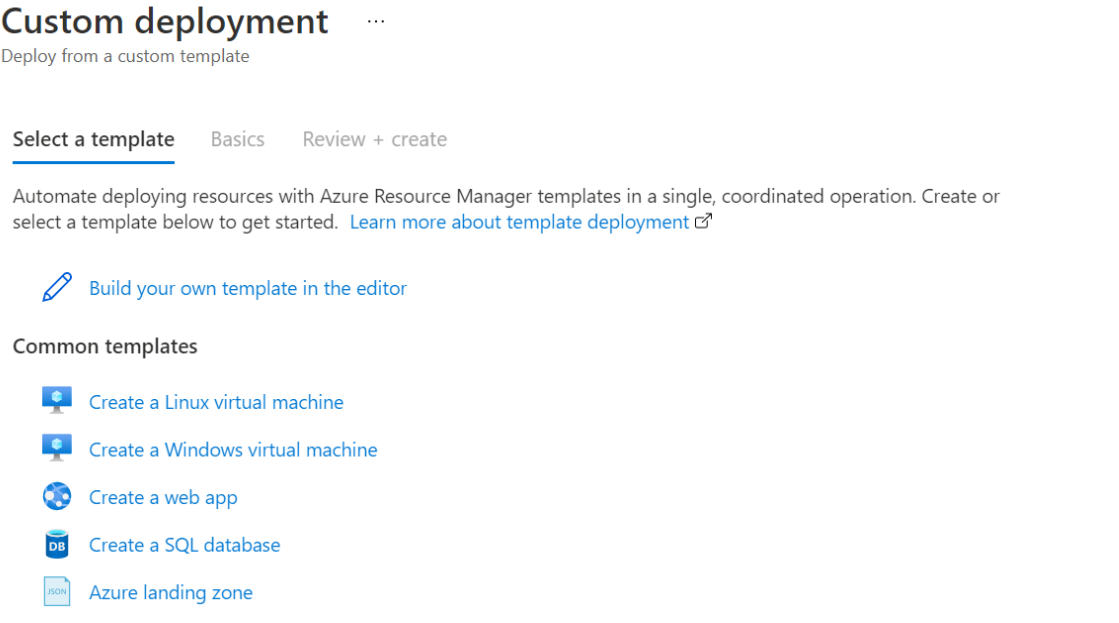

c. Click on "Load file" and select "template.json" file from "ExportedTemplate-AzureSentinel" zip folder which has been provided to you

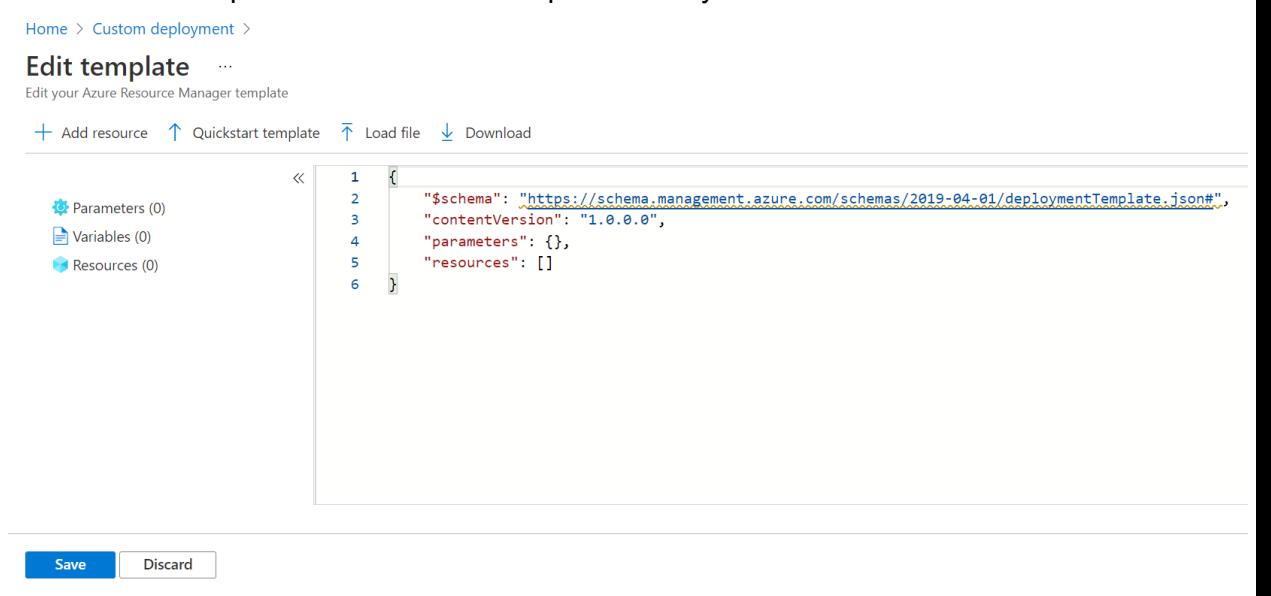

d. Update below tag value in "Edit template" screen

**"displayName" :** "{Name of Azure Sentinel connection which you want to display for connection}"

**"id" :** "/subscriptions/XXXXXXXX-XXXX-XXXX-XXXX-XXXXXXXXXXXX/providers/Microsoft.Web/locations/eastus/managedApis/azure sentinel"

**[Subscription ID :](https://docs.microsoft.com/en-us/azure/media-services/latest/setup-azure-subscription-how-to?tabs=portal)** Which is your Azure account subscription id

e. Click on "Save" button and it will auto populate the data from the uploaded template

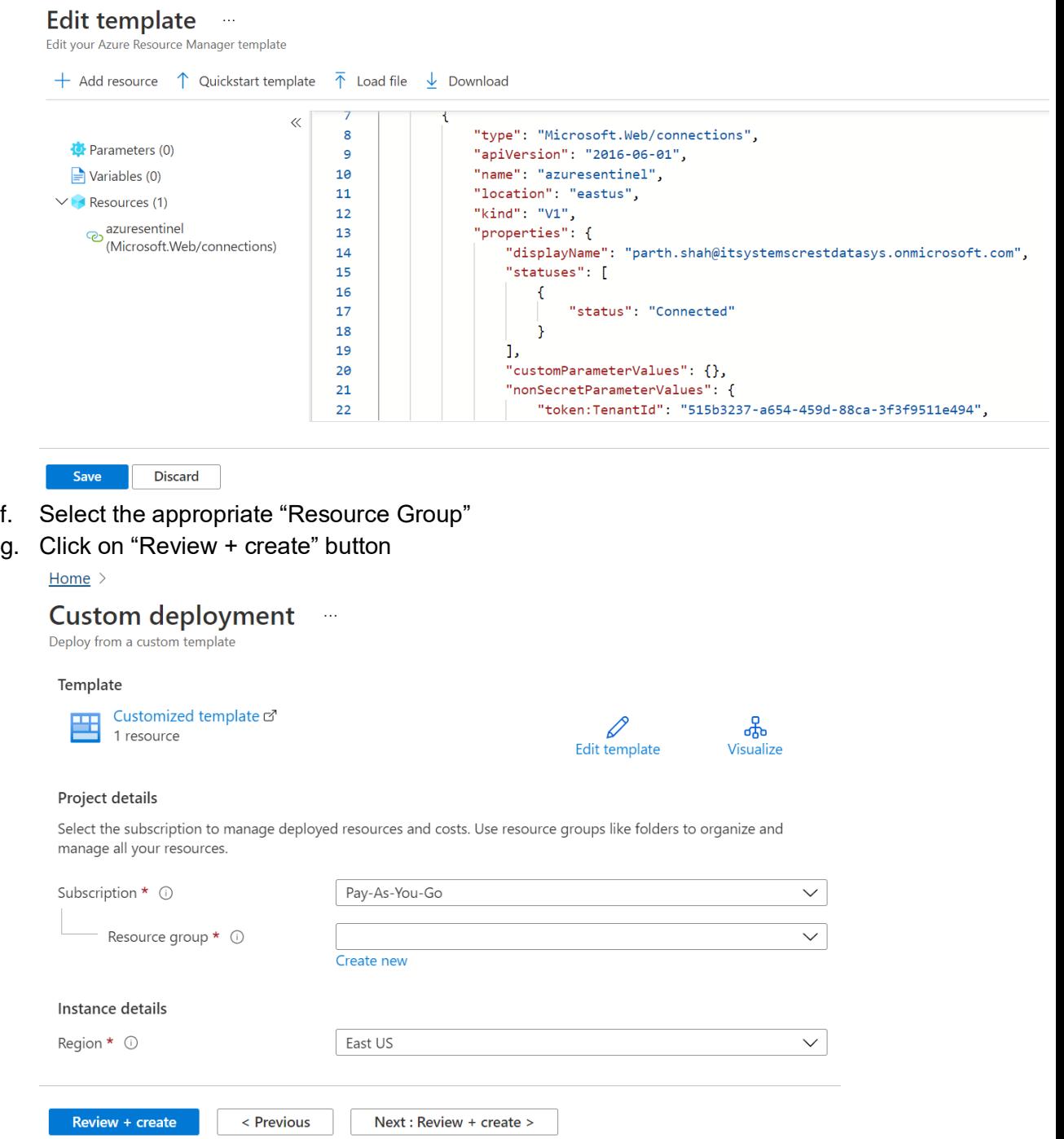

h. It will validate the Azure Sentinel connection associated with Logic app content and if the validation is successful, it will show a "Create" button at the bottom of the screen

We'd love your feedback!  $\rightarrow$ 

 $\{\P\}$ 

 $\land$  Next steps

◆ Your deployment is complete

Resource group: Lansweeper\_18370

 $\vee$  Deployment details (Download)

Go to resource

Deployment name: Microsoft.Template-2021122818...<br>Subscription: Pay-As-You-Go

Start time: 12/28/2021, 6:13:35 PM

Correlation ID: 879036da-55a2-4a57-ab32-7302e584...

i. Click on "Create" button

**Overview** 

中 Inputs

 $\Sigma$  Outputs  $\blacksquare$  Template

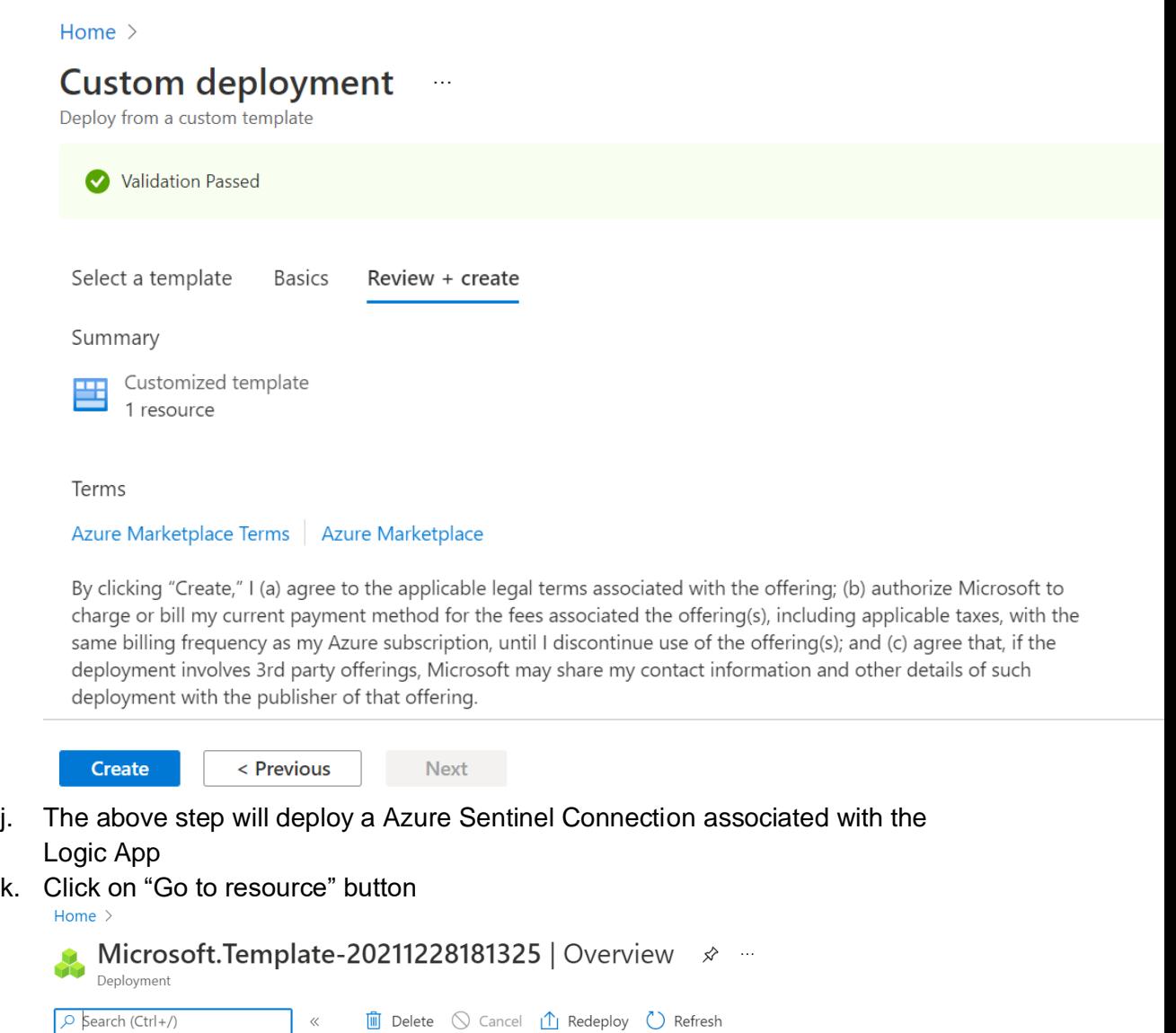

l. Click on "Edit API connection" from left panel

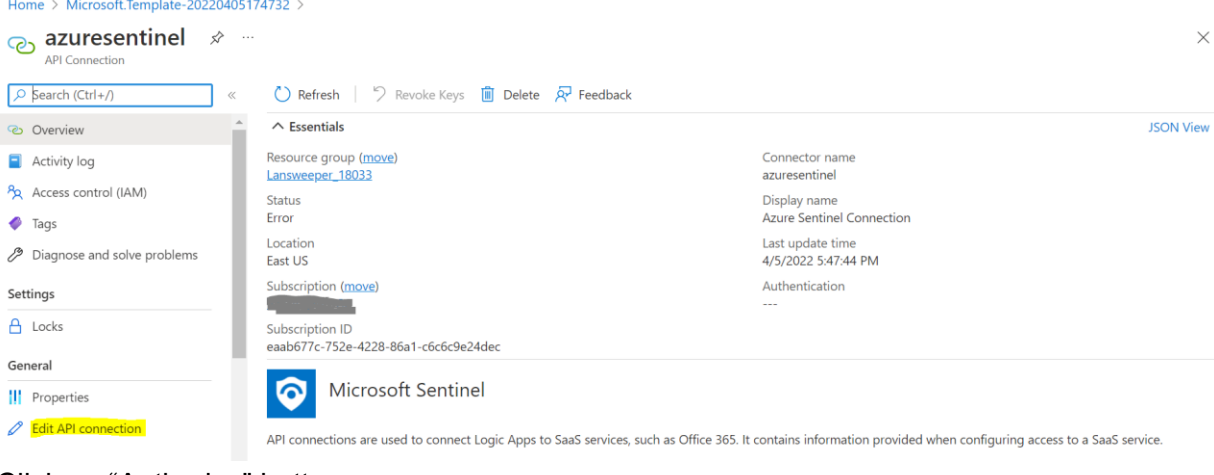

## m. Click on "Authorize" button<br>  $\frac{1}{2}$ Home > Microsoft.Template-20220405174732 > azuresentinel

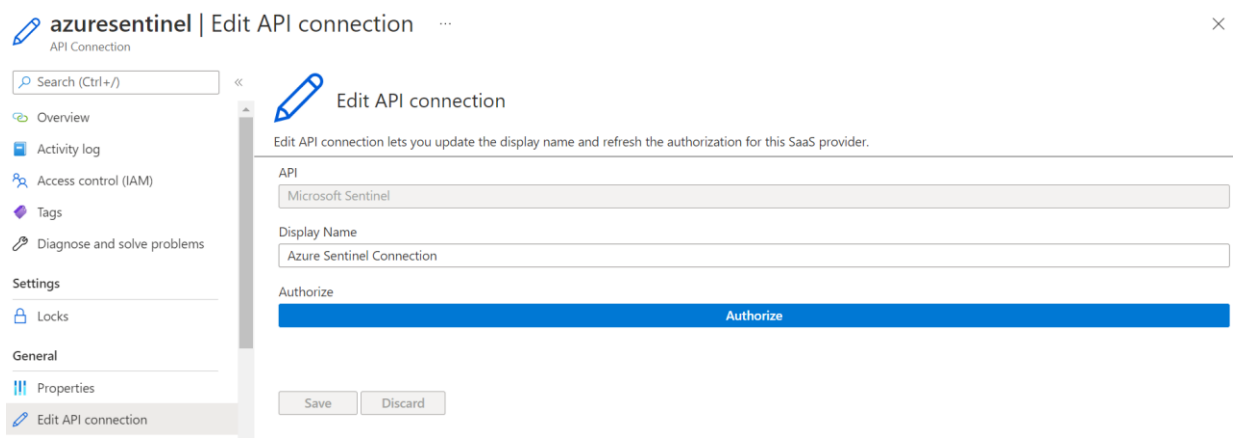

- n. It will popup dialog. You need to authorize with your azure portal credentials
- o. Click on save button and wait till successful message

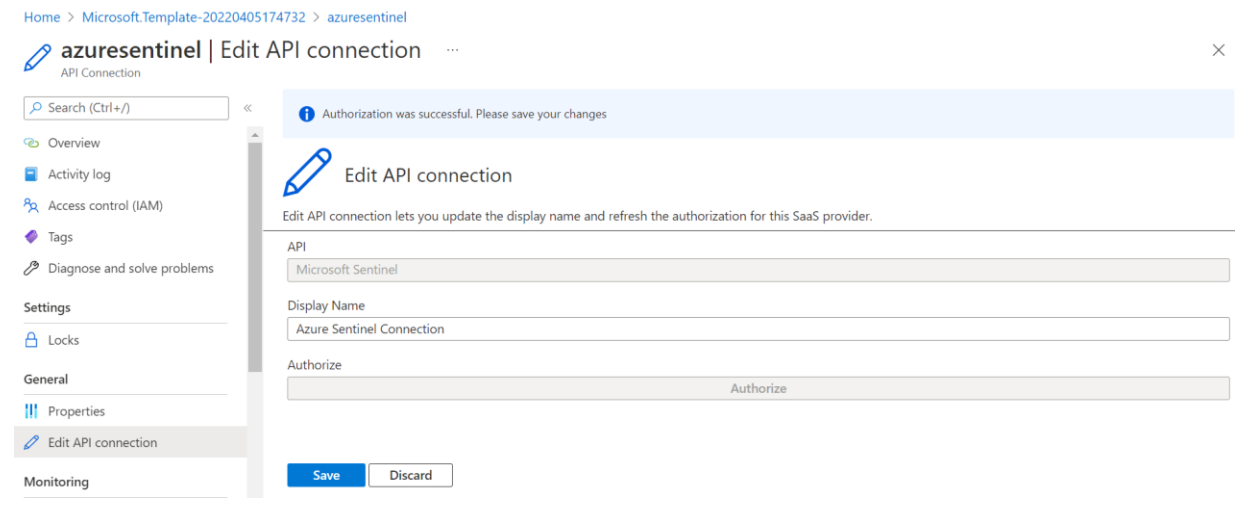

- 4. Custom connector for API Connection(Create Custom Connector for API connection associated with the Logic App)
	- a. Go to this [link](https://portal.azure.com/#create/Microsoft.Template) to import the Custom connector for API connection associated with Logic App using the template which has been provided to you
	- b. Click on "Build your own template in the editor" to go to the Edit template screen Home  $\rightarrow$

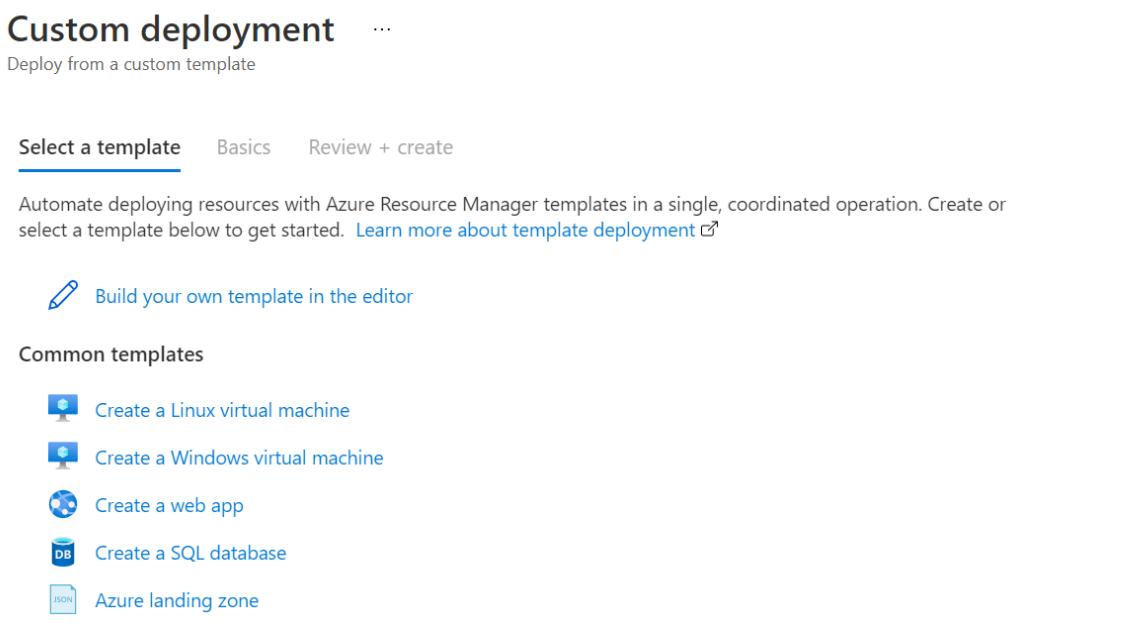

c. Click on "Load file" and select "template.json" file from "ExportedTemplate-ConnectorAPIConnection" zip folder which has been provided to you

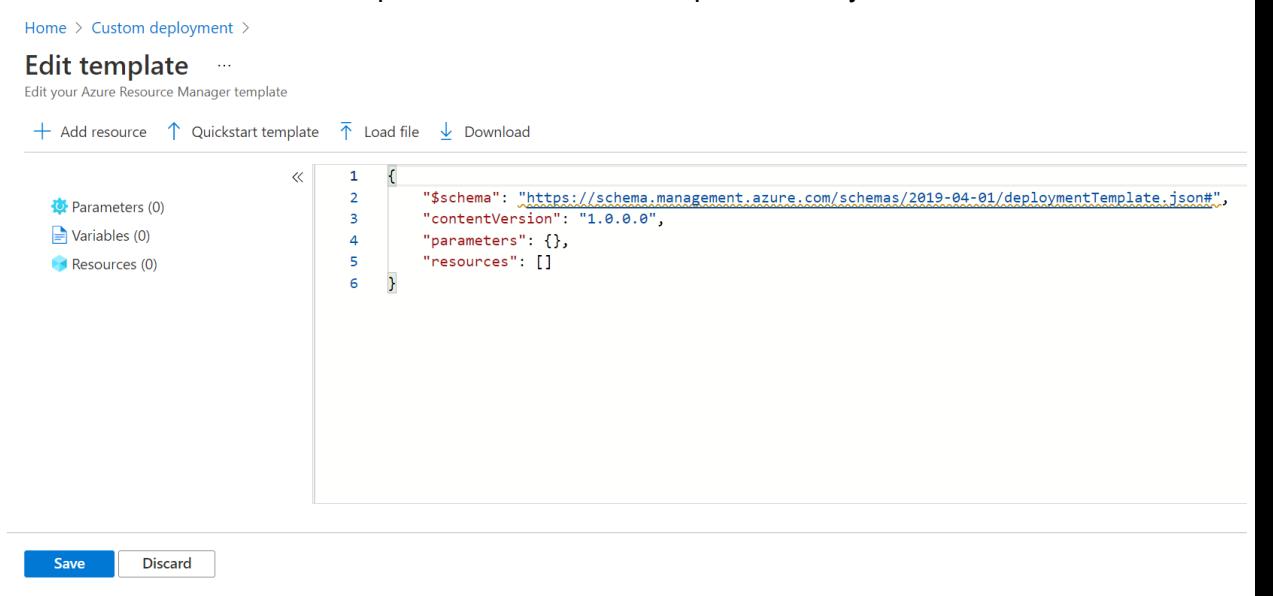

d. Update below tag value in "Edit template" screen

**"displayName" :** "{Name of your Custom Connector API connection which you want to display for connection}"

#### Home > Custom deployment >

### Edit template -

Edit your Azure Resource Manager template

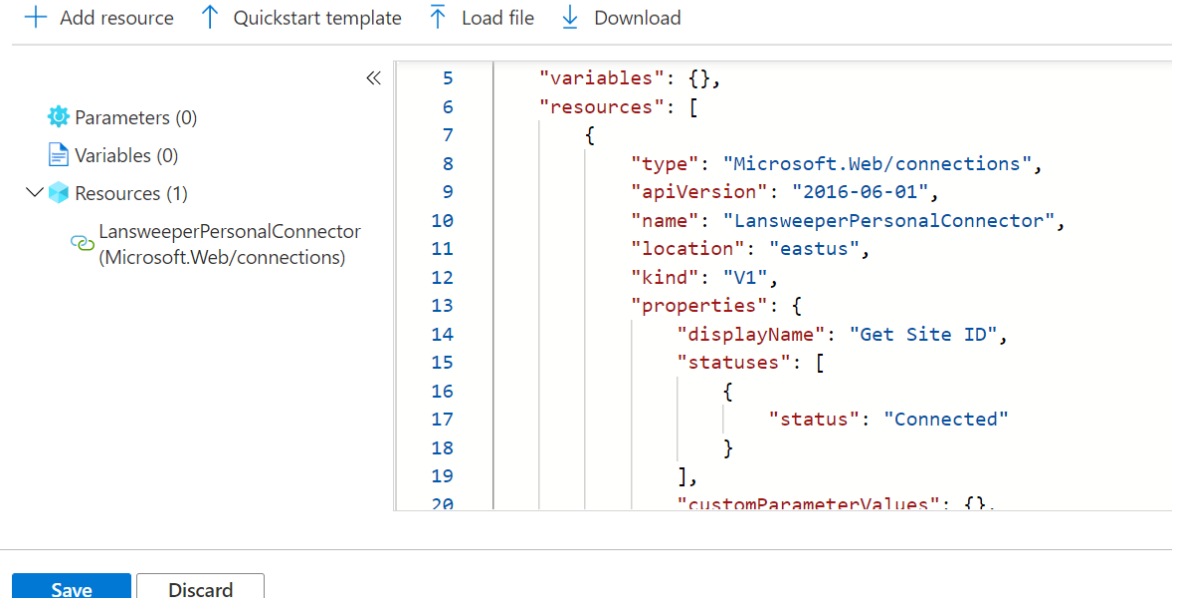

**"id" :** "/subscriptions/XXXXXXXX-XXXX-XXXX-XXXX-XXXXXXXXXXXX/providers/Microsoft.Web/locations/eastus/managedApis/'" **[Subscription ID :](https://docs.microsoft.com/en-us/azure/media-services/latest/setup-azure-subscription-how-to?tabs=portal)** Which is your Azure account subscription id **[Region :](https://docs.microsoft.com/en-us/azure/azure-resource-manager/management/manage-resource-groups-portal)** Of your resource group In which you want to create/Import Lansweeper connector API connection Associated with Logic App

e. Click on "Save" button and it will auto populate the data from the uploaded template

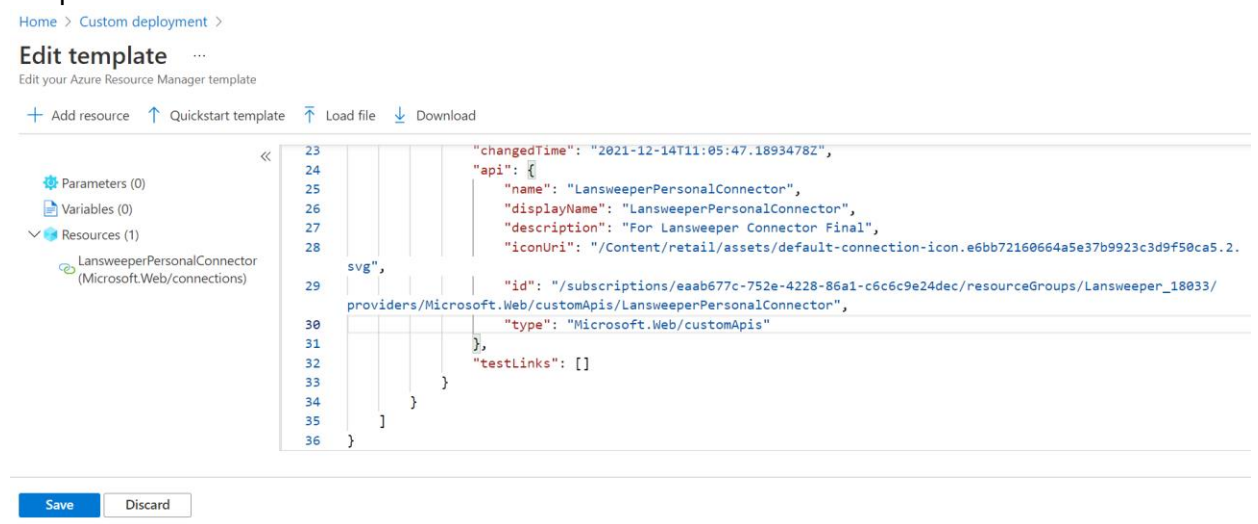

- f. Select the appropriate "Resource Group"
- g. Click on "Review + create" button

Home  $\rightarrow$ **Custom deployment**  $\ldots$ Deploy from a custom template *i*empiate Customized template & 1 resource

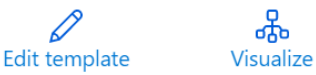

#### Project details

Select the subscription to manage deployed resources and costs. Use resource groups like folders to organize and manage all your resources.

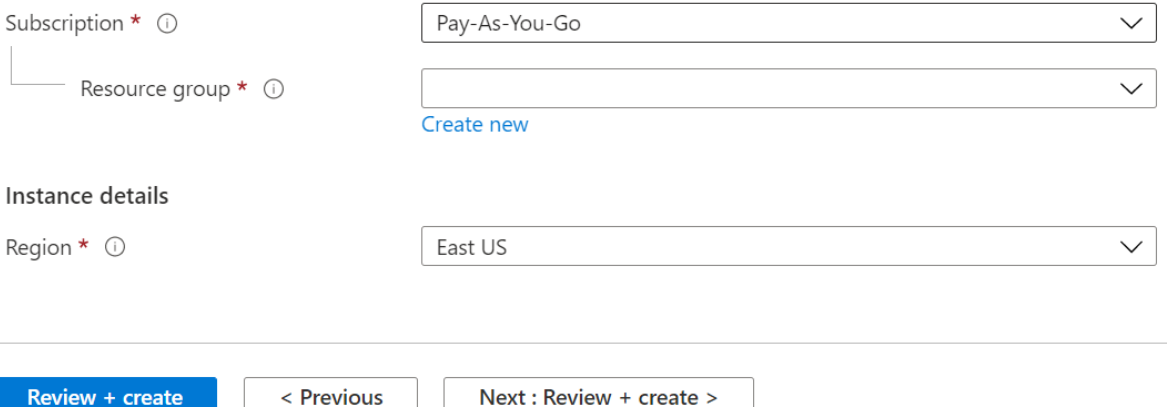

h. It will validate the Custom connector API connection associated with Logic app content and if the validation is successful, it will show a "Create" button at the bottom of the screen

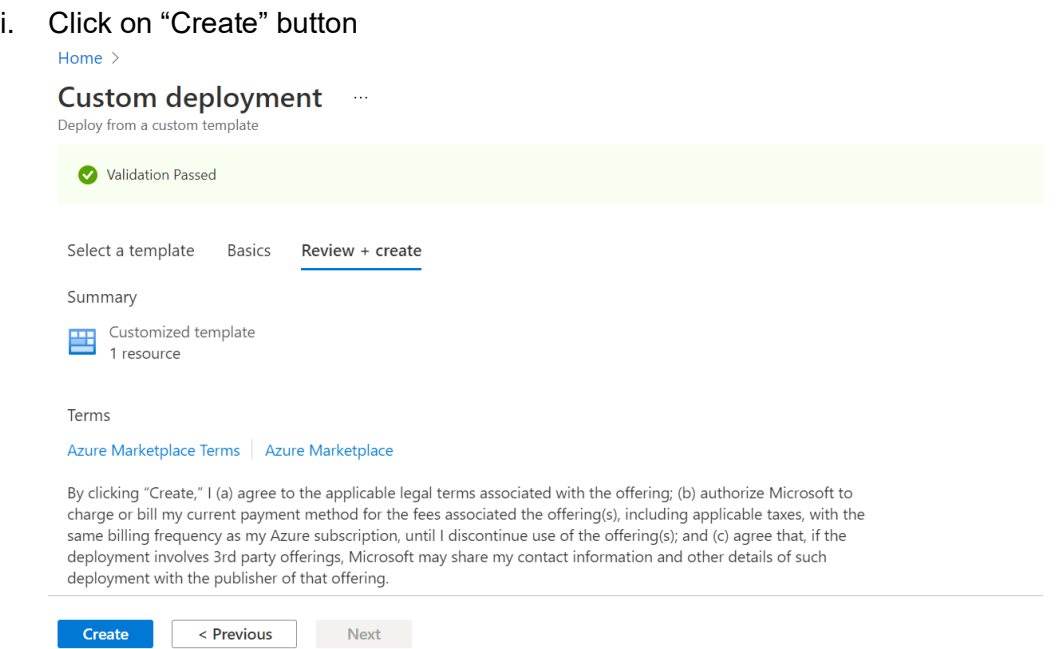

j. The above step will deploy a Custom Connector API Connection associated with the Logic App

k. Click on "Go to resource" button

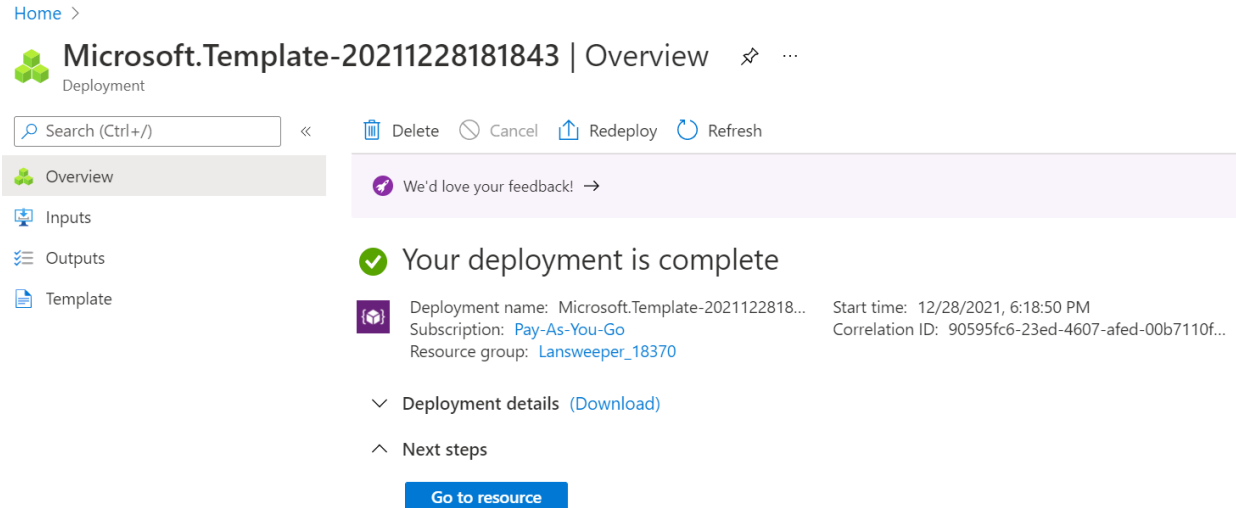

l. Click on "Edit API connection" from left panel

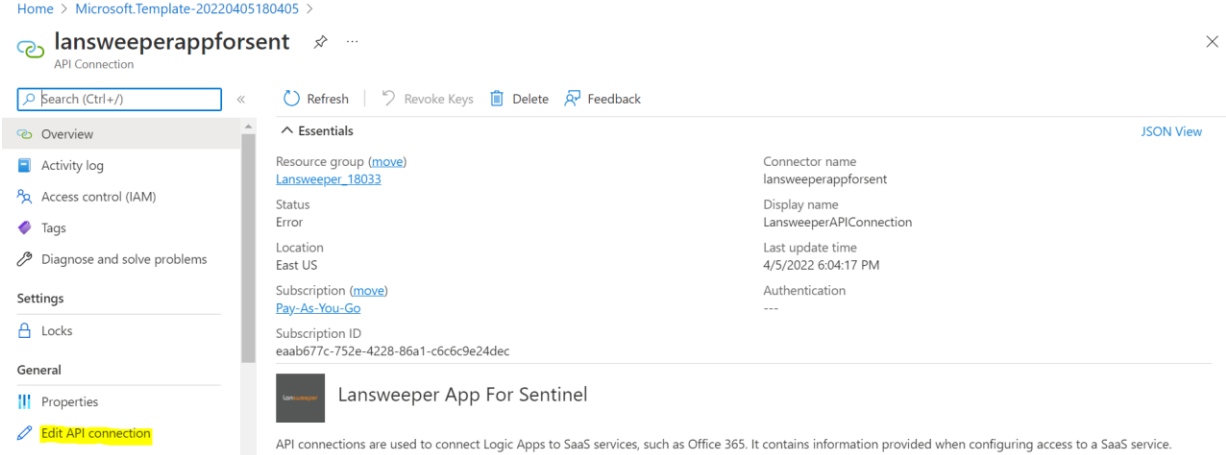

## m. Add Lansweeper API Token in "API Token" textbox

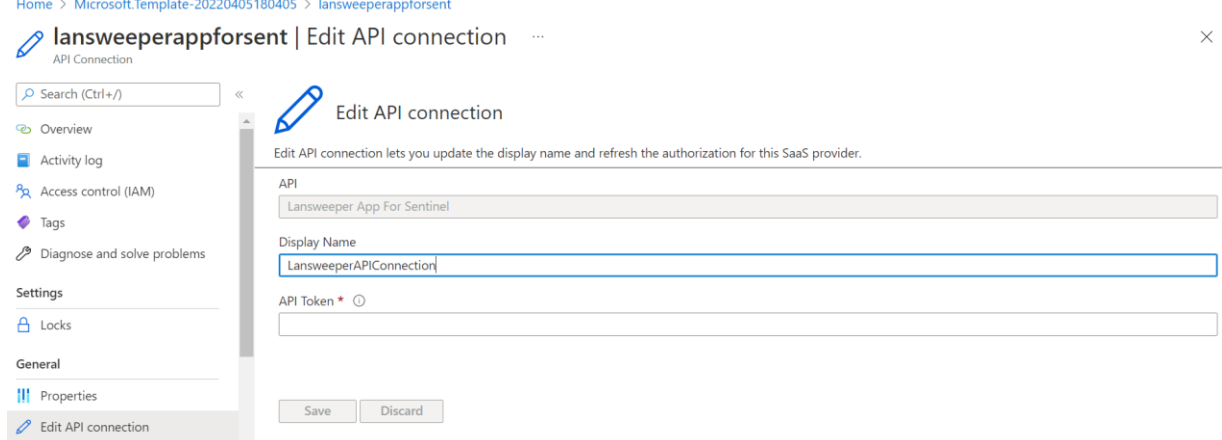

n. Click on "Save" button and wait till success message

Home > Microsoft.Template-20220405180405 > lansweeperappforsent

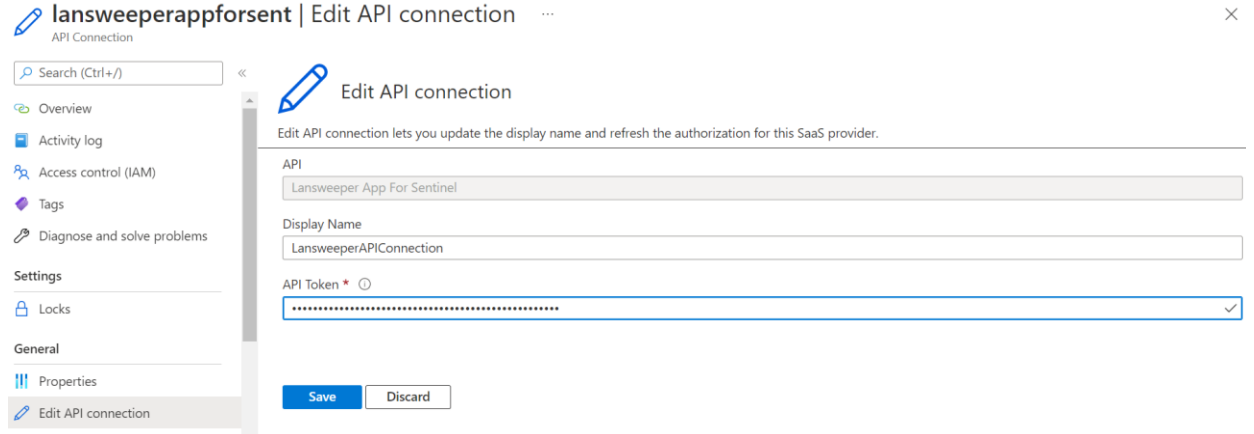

- 5. Logic App (Create a Logic App using an exported template)
	- a. Go to this [link](https://portal.azure.com/#create/Microsoft.Template) to import the Logic App using the template which has been provided to you
	- b. Click on "Build your own template in the editor" to go to the Edit template screen Home  $\geq$

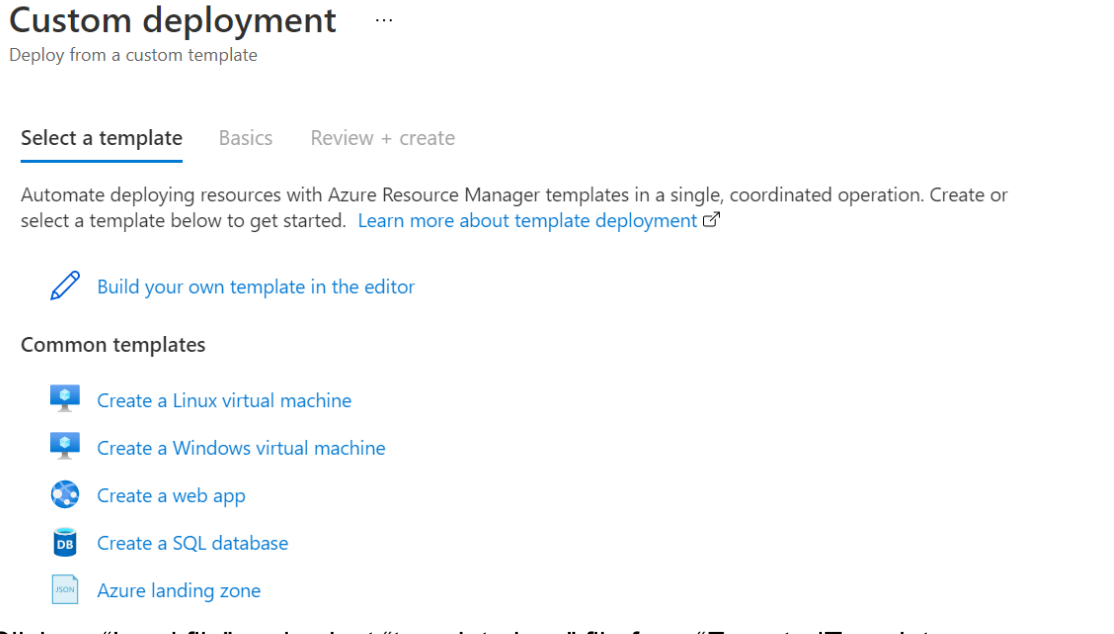

c. Click on "Load file" and select "template.json" file from "ExportedTemplate-LogicApp" zip folder which has been provided to you

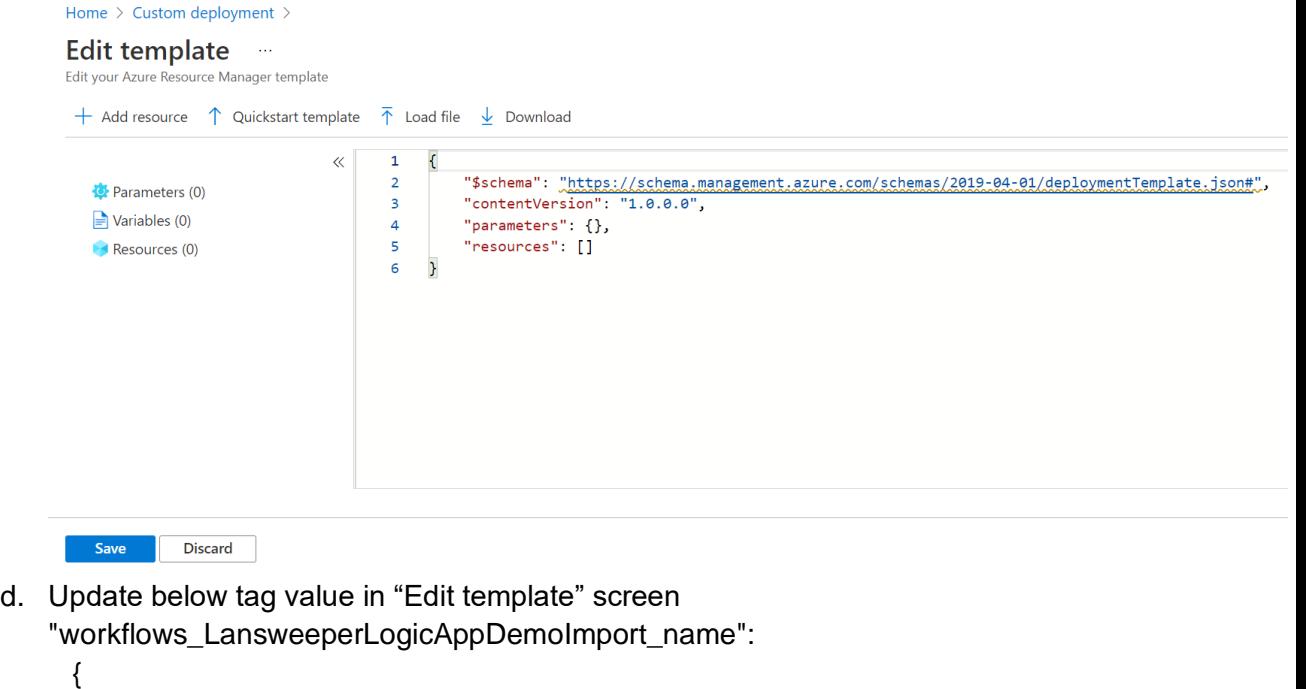

```
 "defaultValue": "{LogicAppName}",
"type": "String"
```
},

"azuresentinel":

{

```
"connectionId": "/subscriptions/XXXXXXXX-XXXX-XXXX-XXXX-
    XXXXXXXXXXXX/resourceGroups/{ResourceGroup}/providers/Microsoft.
    Web/connections/azuresentinel",
     "connectionName": "azuresentinel",
    "id": "/subscriptions/XXXXXXXX-XXXX-XXXX-XXXX-
    XXXXXXXXXXXX/providers/Microsoft.Web/locations/eastus/managedApi
    s/azuresentinel"
 },
"lansweeperappforsent": 
 {
    "connectionId": "/subscriptions/XXXXXXXX-XXXX-XXXX-XXXX-
    XXXXXXXXXXXX/resourceGroups/{ResourceGroup}/providers/Microsoft.
    Web/connections/lansweeperappforsent",
    "connectionName": "lansweeperappforsent",
    "id": "/subscriptions/XXXXXXXX-XXXX-XXXX-XXXX-
    XXXXXXXXXXXX/providers/Microsoft.Web/locations/eastus/managedApi
    s/lansweeperappforsent"
 }
```
**[Subscription ID :](https://docs.microsoft.com/en-us/azure/media-services/latest/setup-azure-subscription-how-to?tabs=portal)** Which is your Azure account subscription id **[Resource Group Name :](https://docs.microsoft.com/en-us/azure/azure-resource-manager/management/manage-resource-groups-portal)** In which you want to create/Import Logic App **[Region :](https://docs.microsoft.com/en-us/azure/azure-resource-manager/management/manage-resource-groups-portal)** Of your resource group In which you want to create/Import Lansweeper connector API connection Associated with Logic App

e. Click on "Save" button and it will auto populate the data from the uploaded template

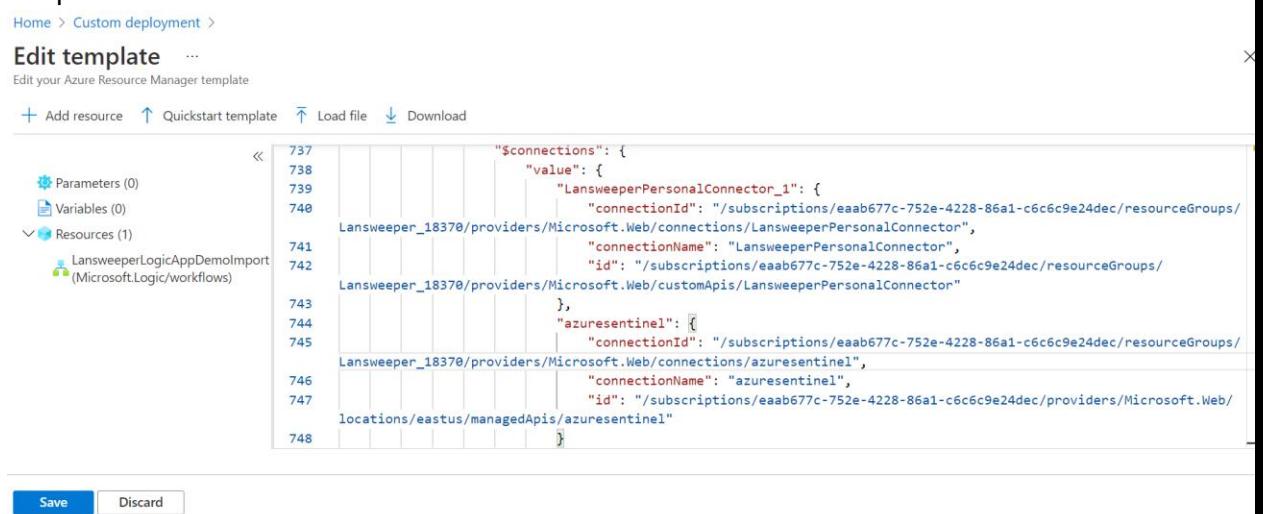

- f. Select the appropriate "Resource Group"
- g. Click on "Review + create" button

Home  $\geq$ 

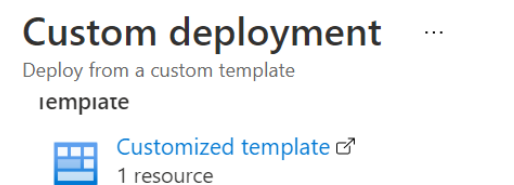

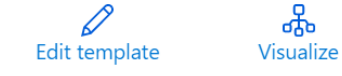

#### Project details

Select the subscription to manage deployed resources and costs. Use resource groups like folders to organize and manage all your resources.

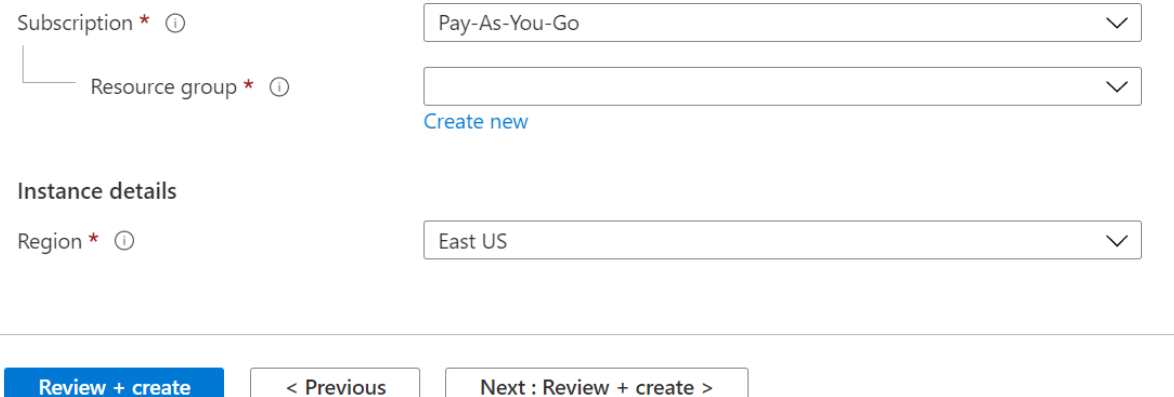

- h. It will validate the Logic app content and if the validation is successful, it will show a "Create" button at the bottom of the screen.
- i. Click on "Create" button

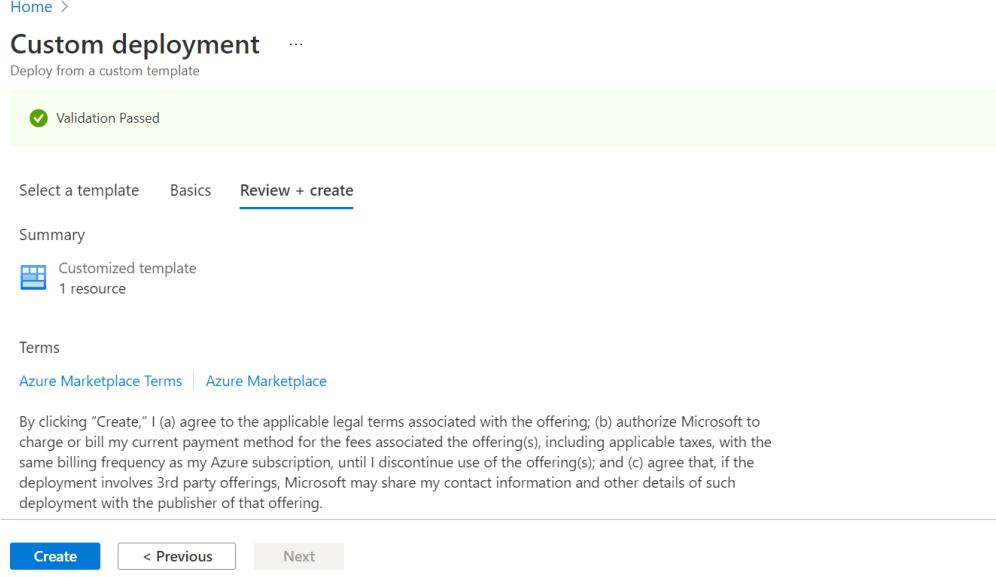

j. The above step will deploy a new Logic App on Azure

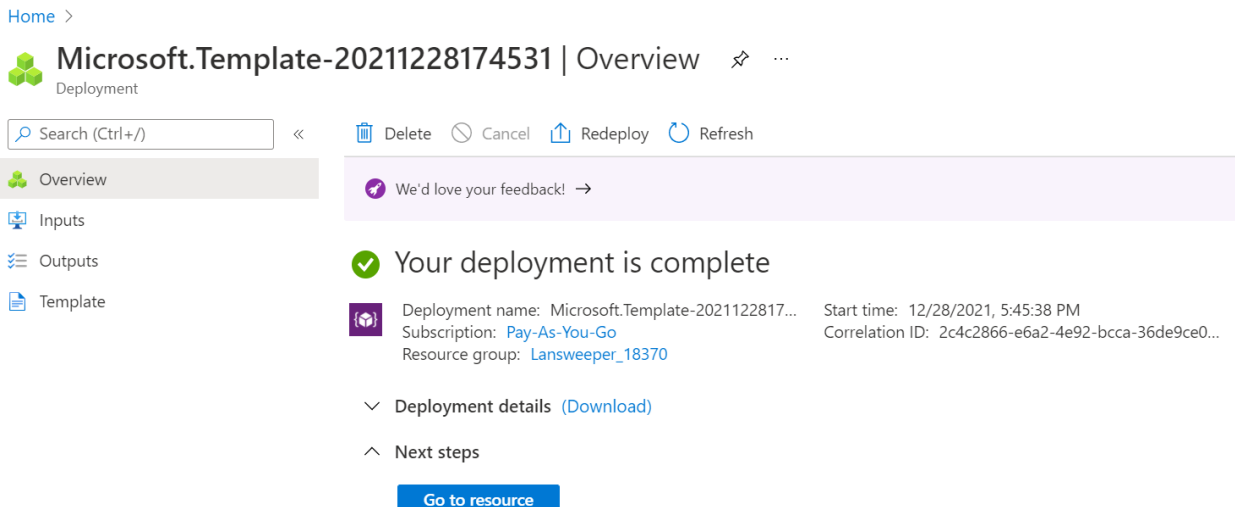

- k. Click on "Go to resource"
- l. Click on "Logic app designer" from side menu and it will looks like below Home > Logic apps > LansweeperLogicAppDemoImport

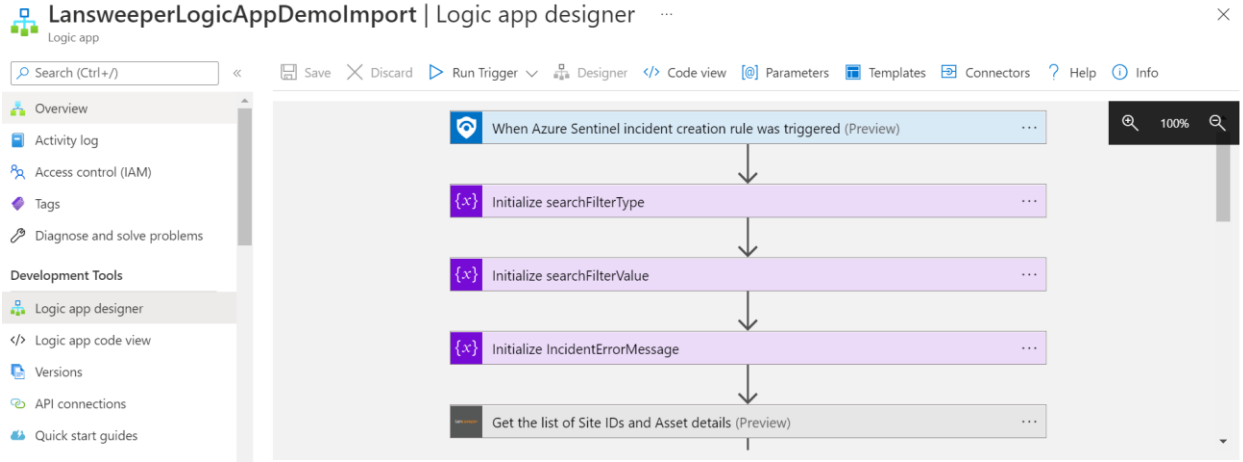

m. Finally the Logic App is ready to run.